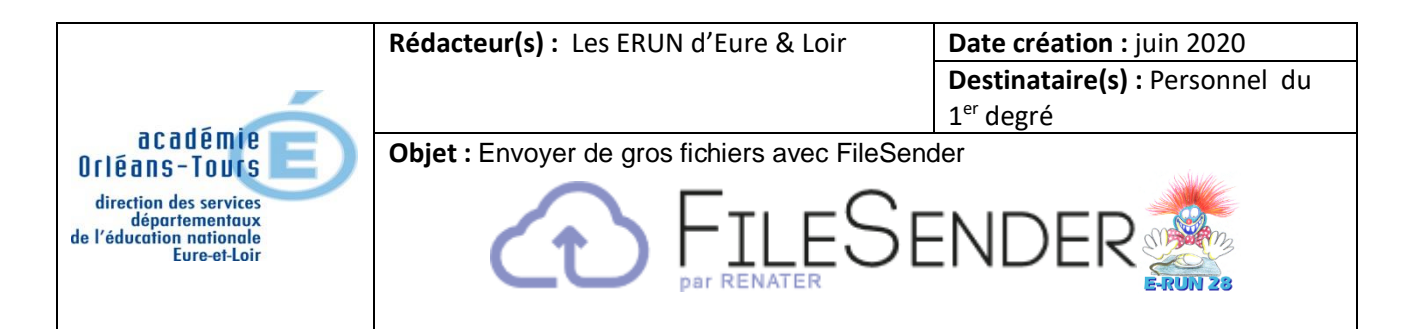

## 1. Accès

 FileSender est un service institutionnel d'envoi de gros fichiers, **jusqu'à 100 Go**. On peut accéder à FileSender de 3 manières :

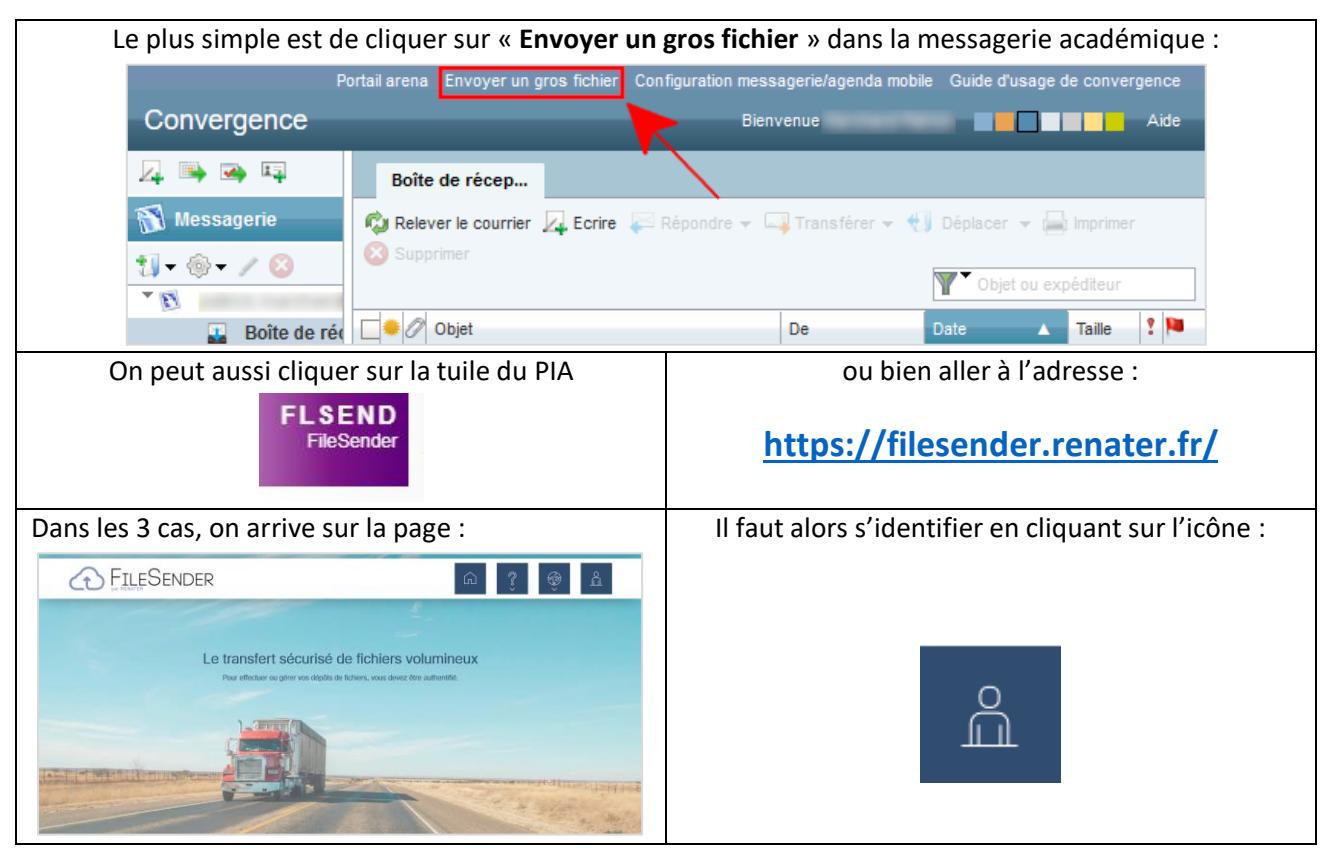

 Dans la fenêtre « **Sélectionnez votre établissement** », cliquez sur la flèche pointant vers le bas et choisissez « **Education Nationale - accès académies et administration centrale** ».

## **THE** Sélectionnez votre établissement

Pour accéder au service Filesender de RENATER sélectionnez ou cherchez

l'établissement auquel vous appartenez.

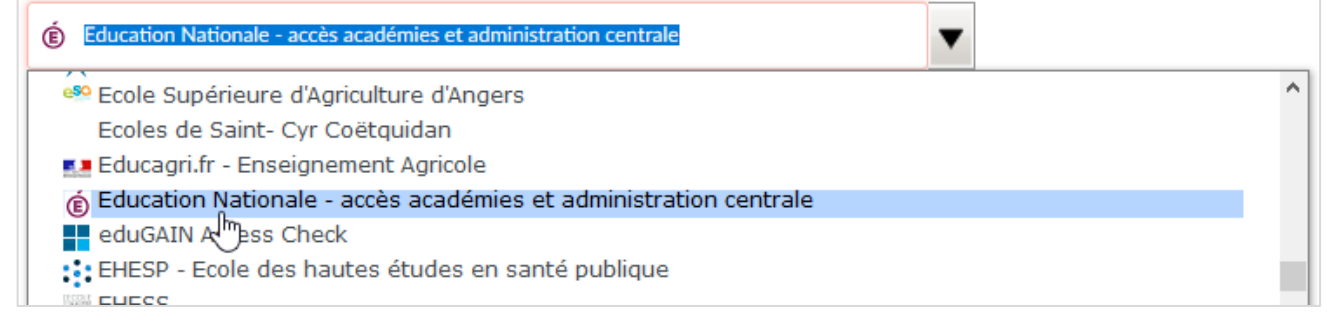

 Dans la fenêtre « Guichet d'authentification », choisissez **« Academie Orleans Tours** » et cliquez sur « **Valider** ».

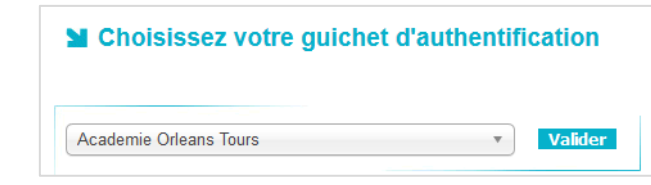

## 2. Dépôt et envoi des fichiers

Cliquez sur l'icône :

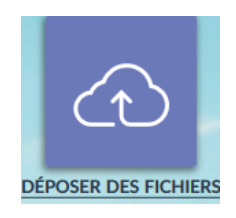

Dans la fenêtre qui s'ouvre, choisissez une des 2 méthodes pour déposer les fichiers :

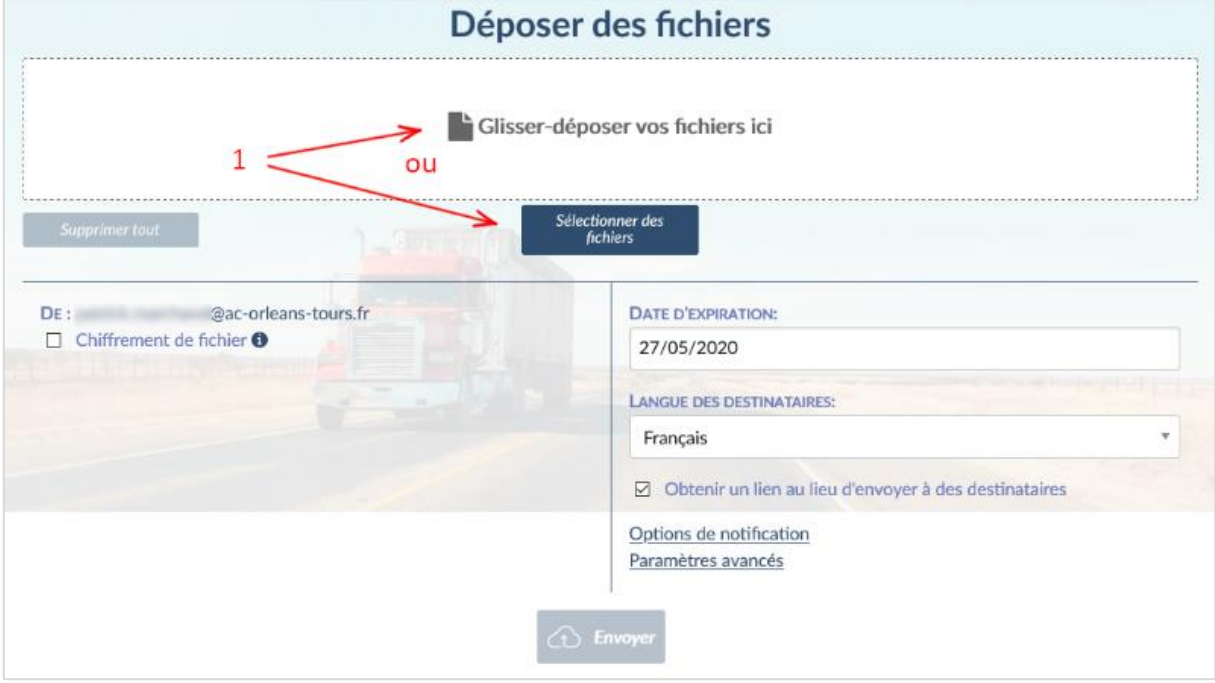

La liste des fichiers sélectionnés s'affiche, ce qui permet de vérifier s'il n'y a pas d'oubli :

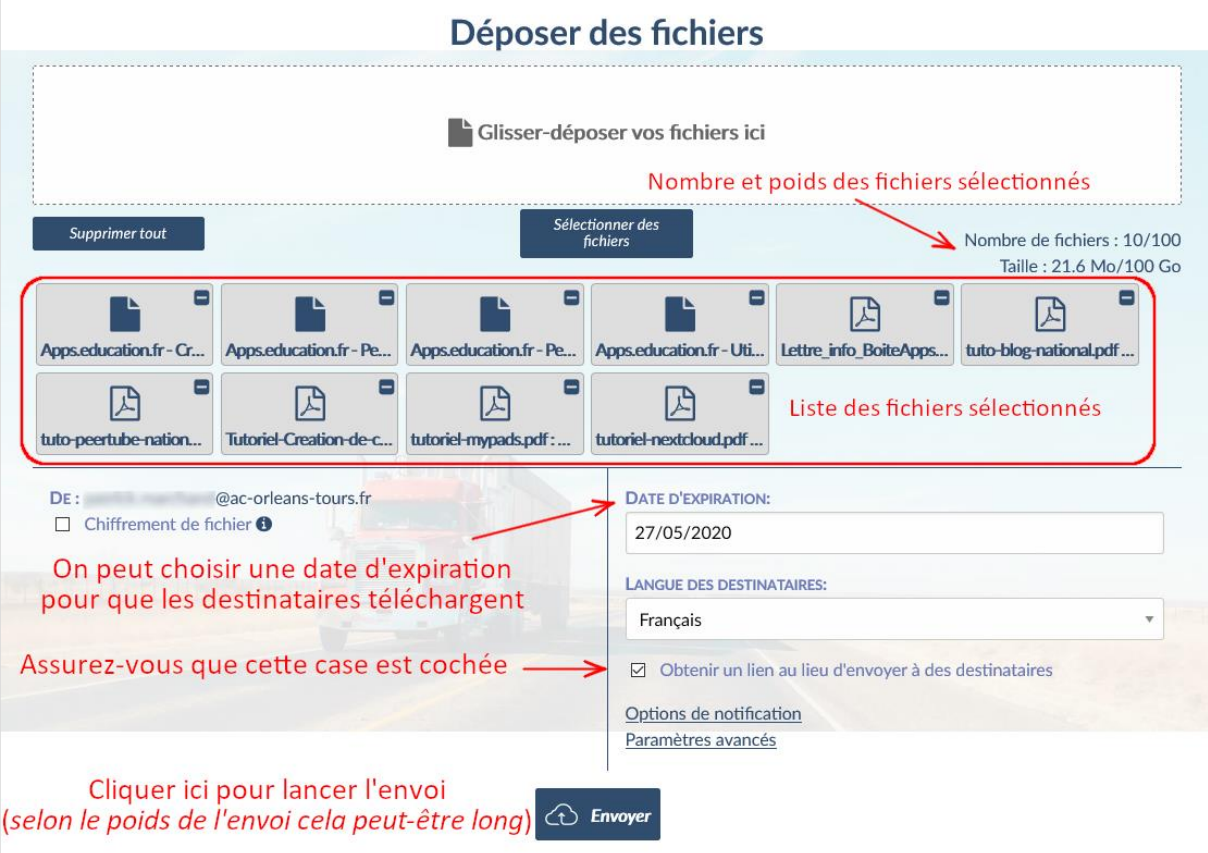

La progression du téléchargement des fichiers s'affiche :

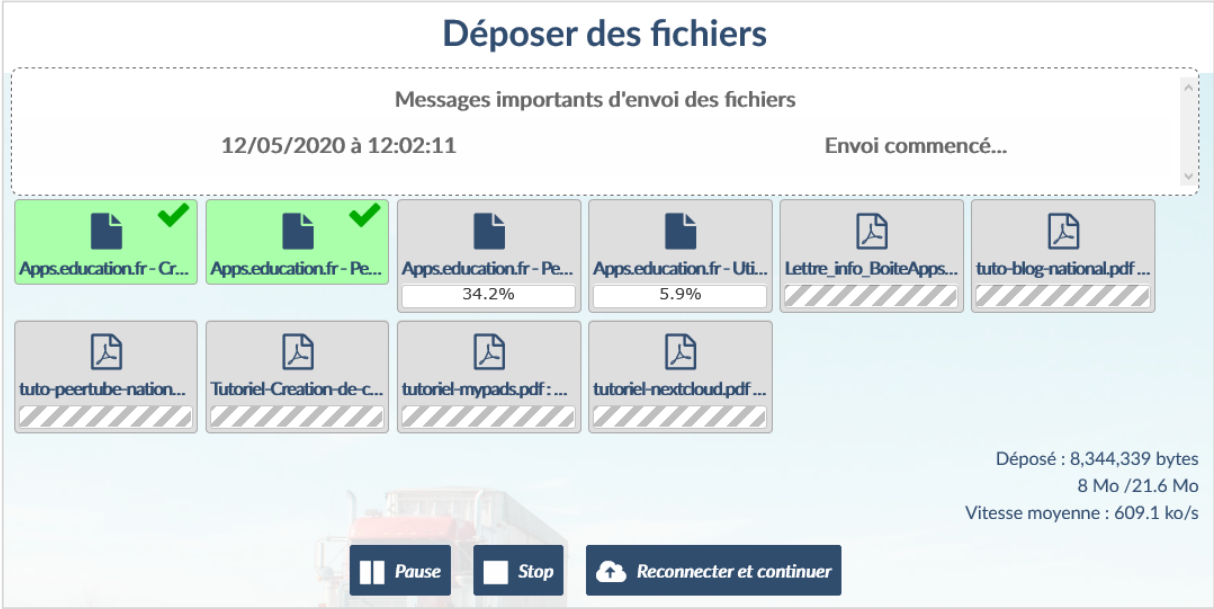

• Lorsque le téléchargement est terminé, un message de succès s'affiche avec le lien de téléchargement sélectionné. **C'est ce lien qu'il faut copier, puis coller dans le courriel que vous envoyez** à votre ou vos correspondants.

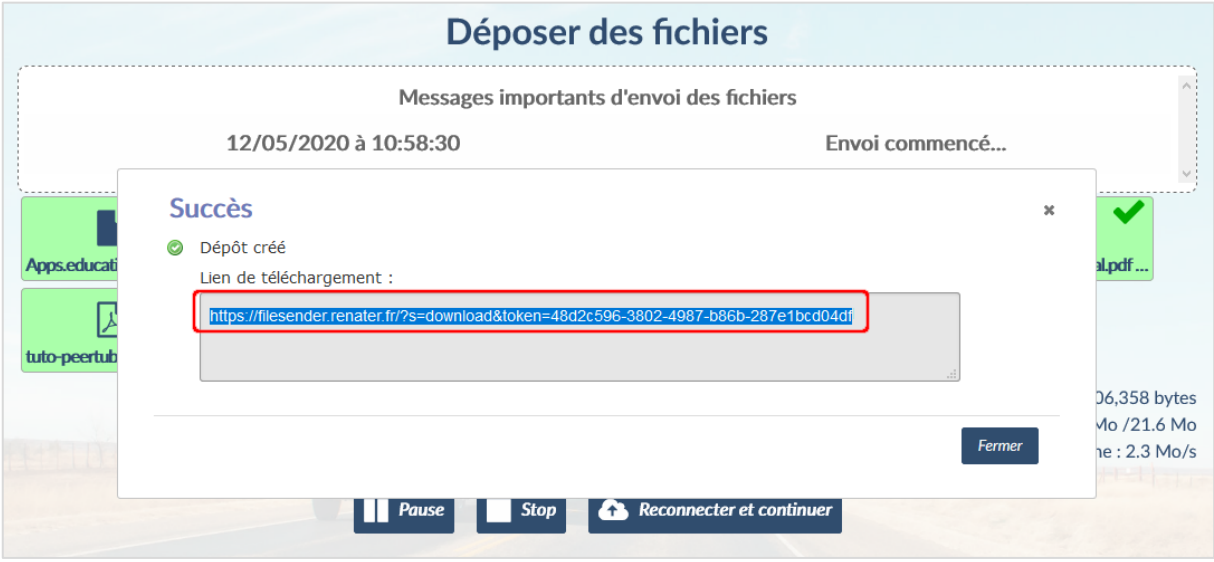

\_\_\_\_\_\_\_\_\_\_\_\_\_\_\_\_\_\_\_\_\_

Lorsqu'un destinataire clique sur le lien envoyé, il obtient cette fenêtre :

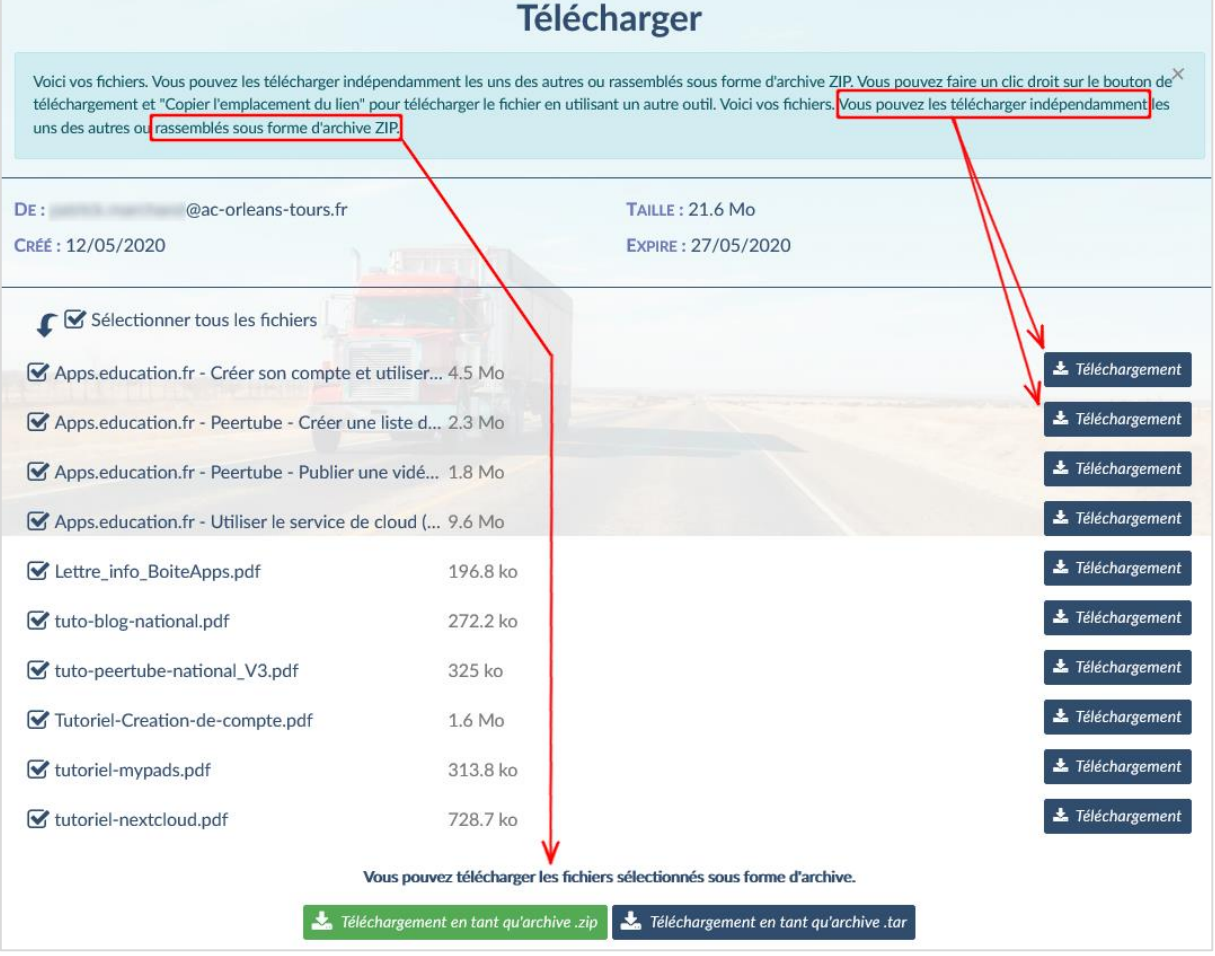